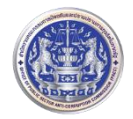

## **คู่มือกำรสมัครใช้งำนระบบค้นหำข้อมูลนิติบุคคล GDX**

1.เปิด Browser เช่น Chrome , Internet Explorer หรืออื่นๆ

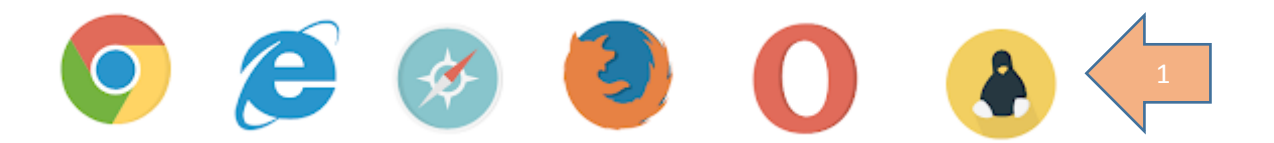

## 2.พิมพ์ GDX.DGA.OR.TH ในช่อง URL แล้ว Enter

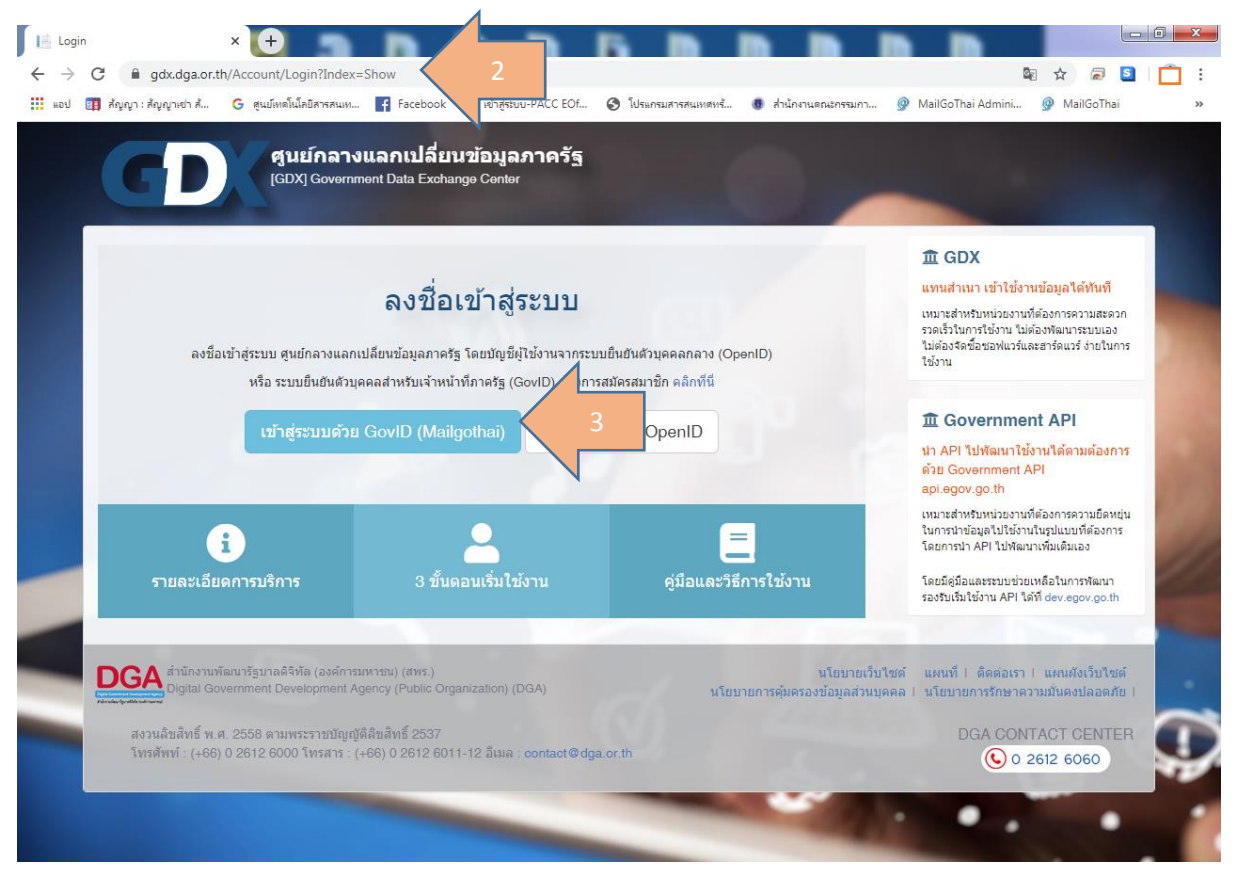

#### 3. Login ระบบ Mail GoThai

- 3.1 ให้ Login User ด้วย E-mail GoThai ของสำนักงาน ป.ป.ท. เช่น admin@pacc.go.th
- 3.2 password ใช้ password เดียวกันกับ E-mail ของสำนักงาน ป.ป.ท.

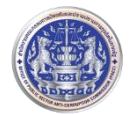

# **ส ำนักงำนคณะกรรมกำรป้องกันและปรำบปรำมกำรทุจริตในภำครัฐ PACC**

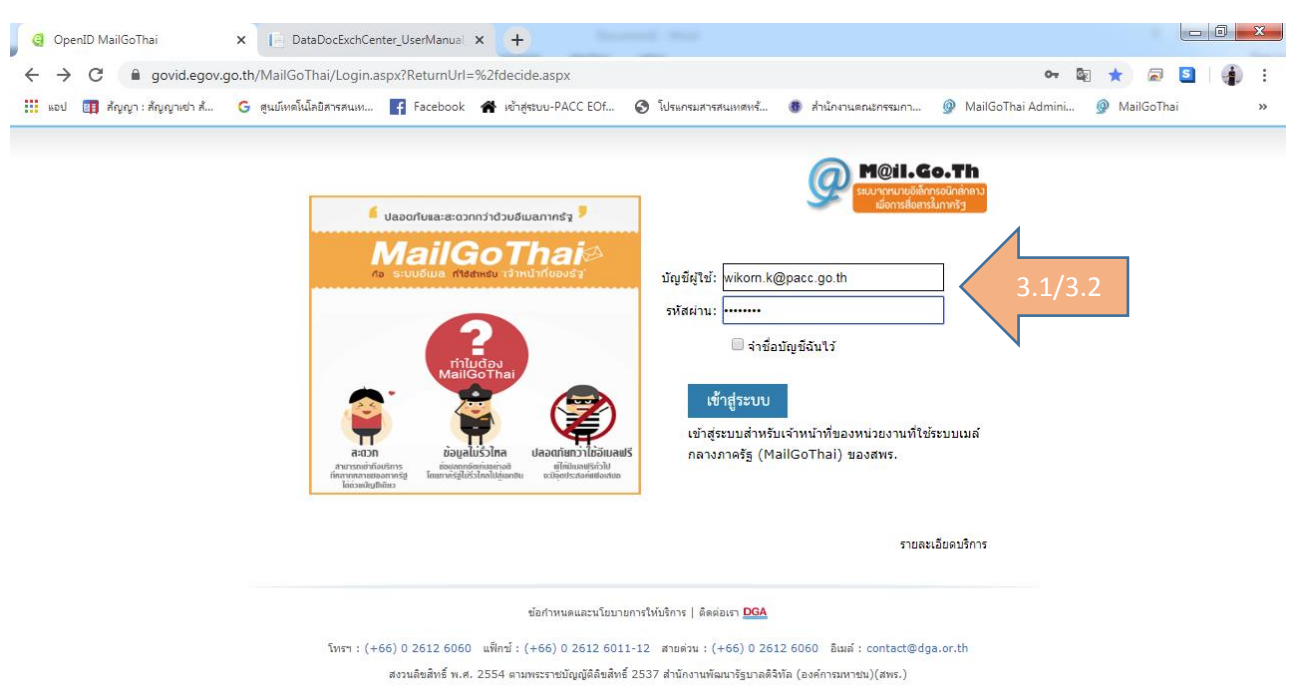

# 3.3 กรอกรำยละเอียดข้อมูลผู้สมัคร และกดบันทึกข้อมูล

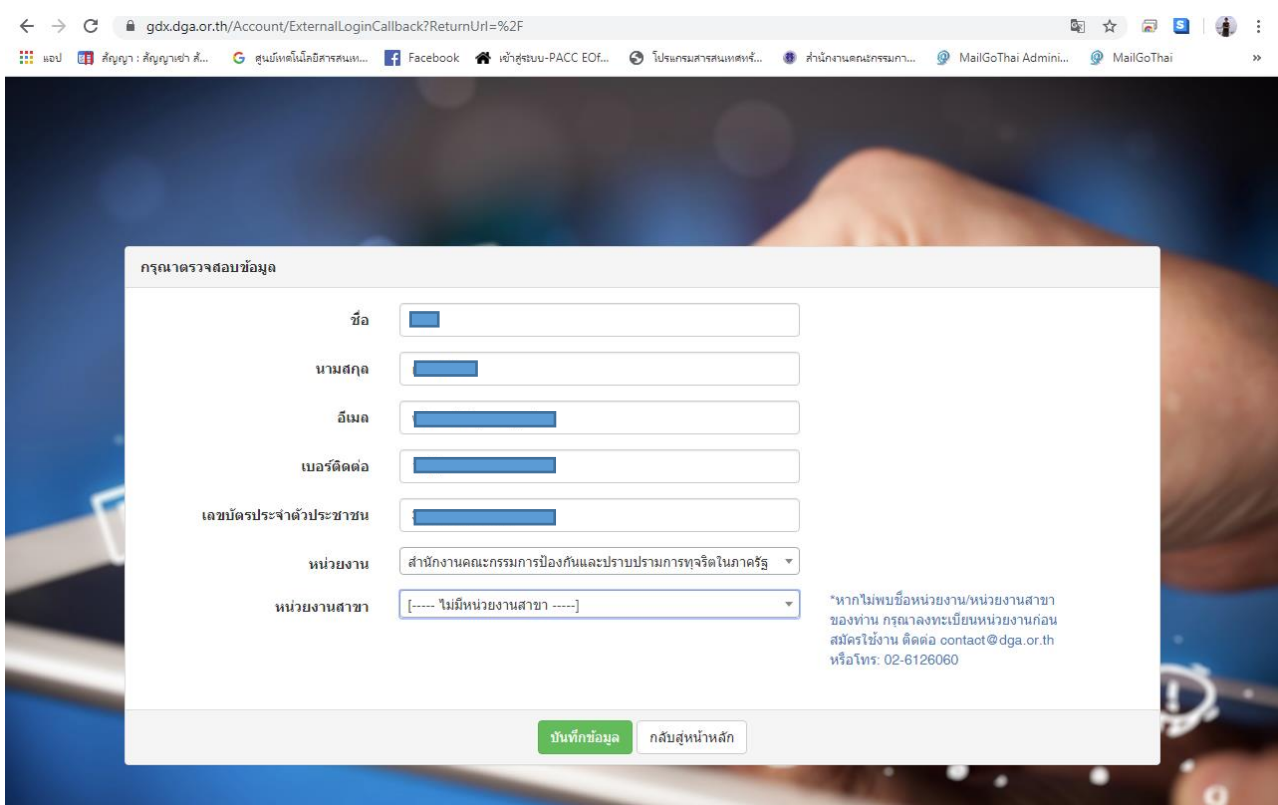

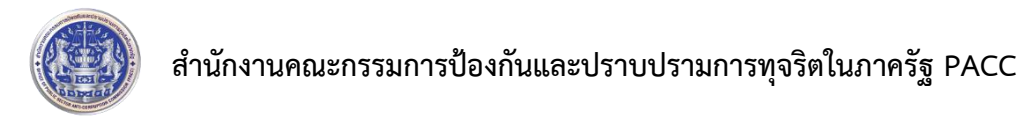

3.4 กำรสมัครเรียบร้อย รอผู้ดูแลระบบอนุมัติ และจะแจ้งผลทำง e-mail ที่สมัครไว้

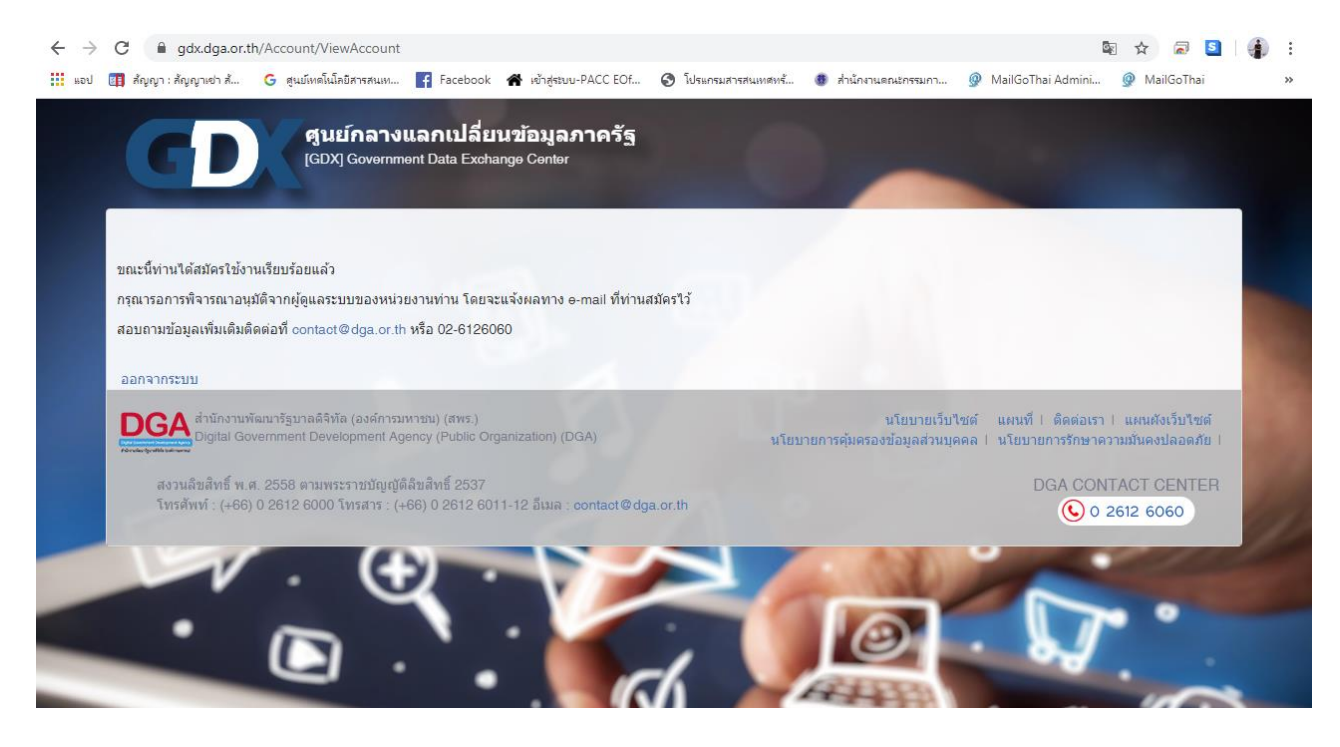

3.5กดออกจำกระบบ

4.หำกผู้ดูแลระบบอนุมัติแล้ว ให้คลิกเข้ำระบบด้วย GovID (Mailgothai)

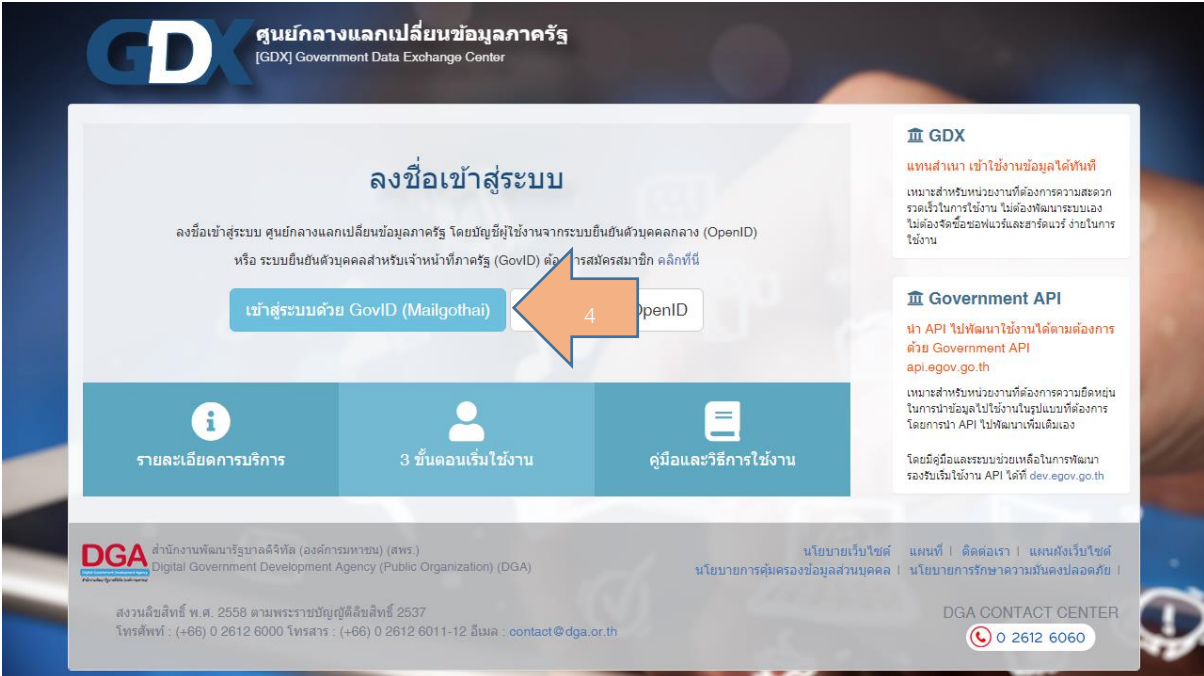

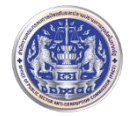

#### 5. Log In เข้ำสู่หน้ำระบบค้นหำข้อมูลนิติบุคคล

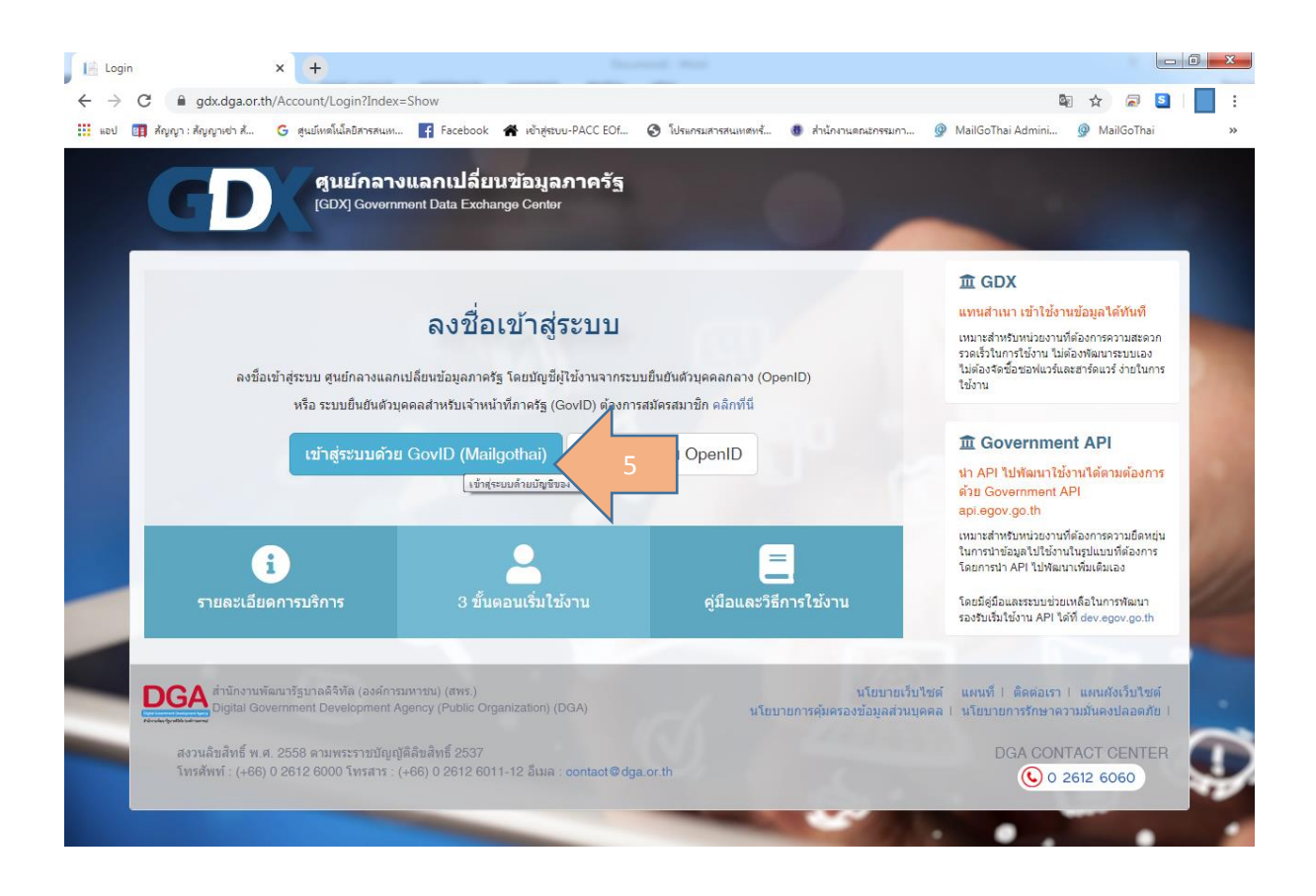

หำกติดปัญหำโปรดติดต่อได้ที่ ศูนย์เทคโนโลยีสำรสนเทศและกำรสื่อสำร ศทส. 02 502 6670-80 ต่อ 1317 หรือทำงอีเมล์ administrator@pacc.go.th